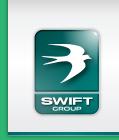

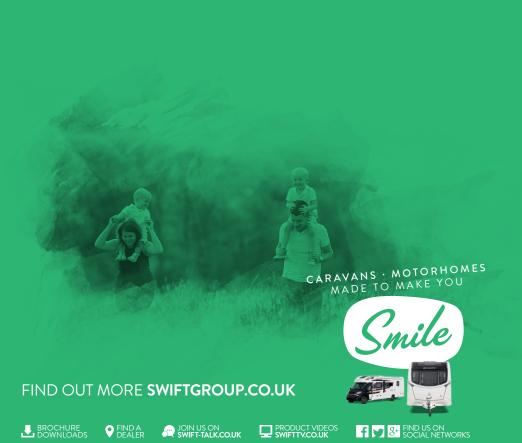

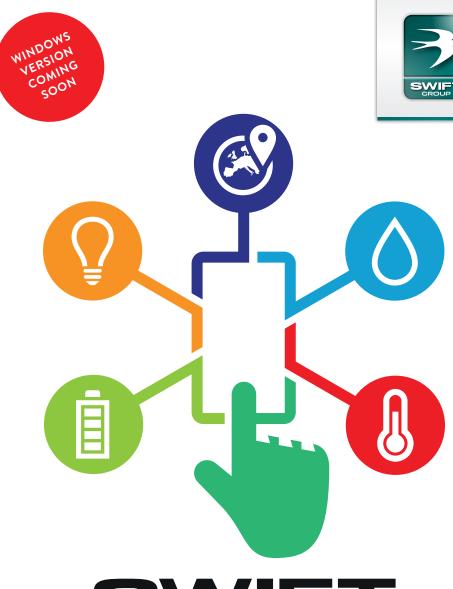

# SWIFT

APP USER GUIDE
ANDROID & APPLE IOS DEVICES

### PART OF THE SWIFT GROUP

 $\textbf{Cottingham} \cdot \textbf{East Yorkshire} \cdot \textbf{United Kingdom}$ 

This brochure does not constitute an offer by Swift Group Limited (Swift). Swift reserves the right to alter specifications and prices at any time as materials and conditions demand.

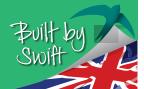

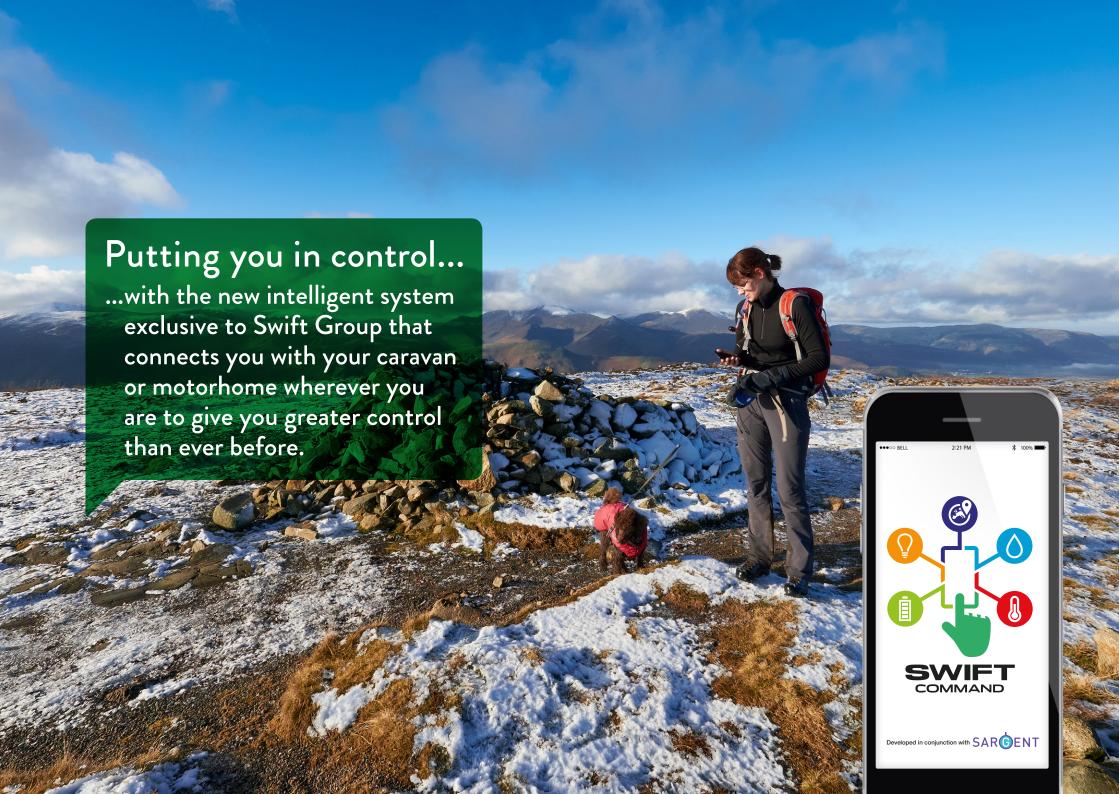

## **CONTENTS**

- 04 Swift Command Features
- 05 Connecting to your Caravan or Motorhome
- 06 Using the App for the First Time
- 07 Power System Set up
- 09 Lighting System Set up
- 11 Water System Set up
- 13 Heating System Set up
- 15 Heating System Energy Selection / Override / Timer Settings
- 17 Vehicle Location and Remote Features
- 23 Settings and Adjustments
- 24 Helpful Links and Information
- 25 Help with Connectivity and Control Problems

#### Swift Command Web Portal

26 Register and Login / Vehicle Details and Location

## SWIFT COMMAND AVAILABILITY

Swift Command currently features on Swift Group's:

Conqueror, Elegance, Elite and Continental caravan ranges Bolero and Kon-tiki motorhome ranges

## SWIFT COMMAND FEATURES

Jump to the remote app to locate your vehicle, review past locations, view system information / historical data and view dealer contact information

Control your lighting and adjust dimmer levels

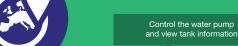

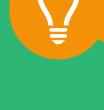

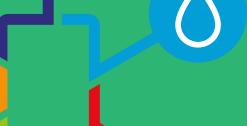

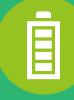

Manage your system power, select the battery or enable the current limiter

Control the heating, set the timer and configure the power source

# CONNECTING TO YOUR CARAVAN OR MOTORHOME

Firstly, you will need a compatible Bluetooth 4.0 device. Swift Command uses the latest Bluetooth 4.0 BLE (Bluetooth Low Energy) technology, so please check your phone or tablet specification. Most devices produced in the last 2 years use Bluetooth 4.0.

Secondly, you need to install the Swift Command App. Head to the Apple or Android store and search for 'Swift Command'.

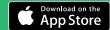

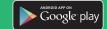

Next we need to be inside your Caravan or Motorhome with the EC600 system powered up and the Control Panel over the door switched on. Please refer to the Control Panel diagram below to familiarise yourself with its operation.

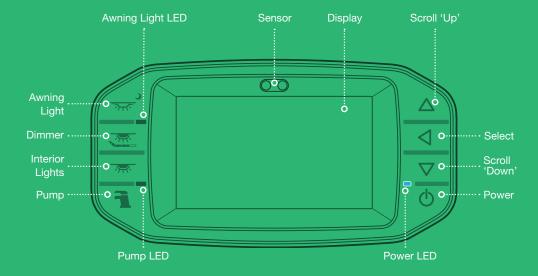

Turn the Control Panel on by pressing the 'Power' button. Using the arrow keys scroll to the system settings, press the 'Select' button and then Scroll again to 'Bluetooth Pair?' Press the 'Select' button to start pairing.

The 'Power' button LED will start to flash. You now have 1 minute to complete the pairing process on your device.

# USING THE APP FOR THE FIRST TIME - ANDROID & APPLE iOS

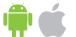

Andro On Ar

#### Android Bluetooth pairing

On Android devices go to your settings and select the Bluetooth section. Ensure Bluetooth is turned on.

Your device should start searching for Bluetooth devices and **SWIFT\_BLE** should be listed in the available devices section.

Press on **SWIFT\_BLE** to select it and your device will then connect.

The Bluetooth Pairing on the Control Panel will now complete and the power LED will stop flashing. Pairing is now finished and you can exit the Bluetooth section.

Now go to point 2

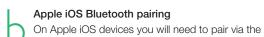

Swift Command App not your Bluetooth settings.

Ensure Bluetooth is turned on in your device settings.

Now go to point 2

Connecting to the Control Panel
You can now start the Swift Command App and
press the Bluetooth ≯ button to go to the connection
screen. Press the 'Search for Control Panel' button
to list available connections.

Press on the listed **SWIFT\_BLE** result to select it. The App will now connect and this will be shown on the connection **(**\varphi\) icon at the bottom of the App screen.

You can now press the Back 5 button to return to the main App Menu screen to start using the App.

#### Note

If the device does not connect please check that the Control Panel is still in pairing mode and try again. If at any time you leave your Caravan or Motorhome the App will automatically disconnect. When you arrive back you will see that the connection icon has a red cross. You can simply press on the connection  $\[ \bigcirc \]$  icon to reconnect automatically.

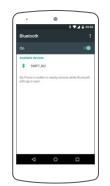

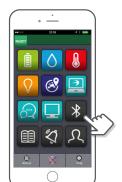

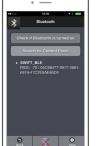

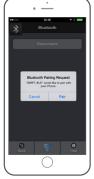

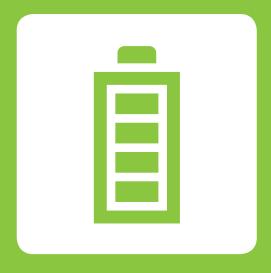

**POWER** 

## POWER SYSTEM - SET UP

Press the Power Control button to go to the Power Control and Information screen.

- 'Power on' is indicated by the lit blue button.
- Use the Battery buttons to select which battery you would like to use (or charge). The selected battery is indicated by the lit blue button.
- Use the AC Limit button to turn the Mains 230V current limiter on / off.
- Information on this screen refreshes as the screen is opened and then every 15 seconds.

If you would like to see a faster update you can turn on the Live Update feature by pressing the **Live Data** button.

Under the row of buttons you will find the power information bar graphs. These show the battery voltages, current to / from the selected battery, current from the solar panel and AC 230V current being used from the site supply or generator.

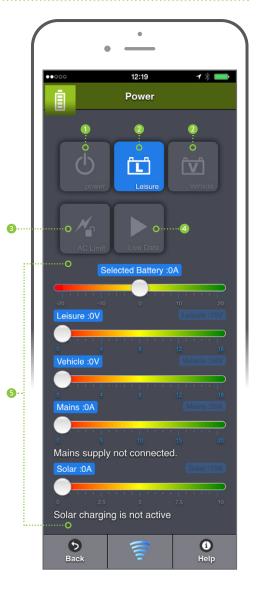

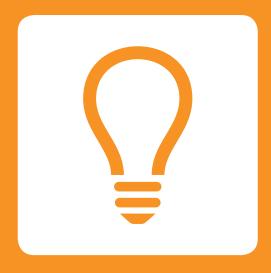

LIGHTING

## LIGHTING SYSTEM - SET UP

Press the Lighting button to go to the Lighting Control and Information screen.

- To turn on the **Interior** light press the 'Interior' lights button. On is indicated when the button icon is lit blue. Off is indicated by the unlit button icon.
- To turn on the external **Awning** light press the 'Awning' button. On is indicated when the button icon is lit blue. Off is indicated by the unlit button icon.
- To turn on the internal **Entry** light press the 'Entry' button. On is indicated when the button icon is lit blue. Off is indicated by the unlit button icon.
- There are two dimmer buttons. These control the internal dimmable lighting. The two dimmer buttons are on independent circuits allowing for two levels of internal lighting.

You can also adjust the lighting level of the dimmable lights by sliding either of the level controls. Press the selection 'dot' and slide to the left or right.

#### Note

The control panel in your leisure vehicle has one dimmer button. If you make a change at the control panel this will affect both channels and set them to the same level.

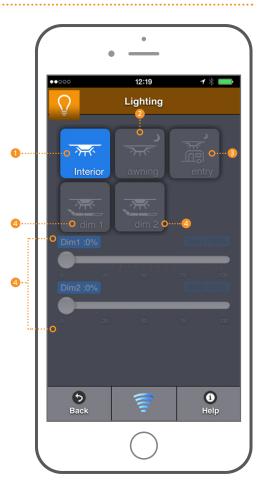

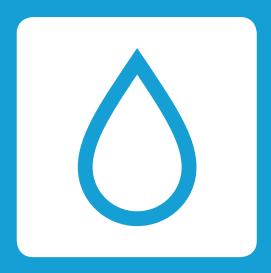

## **WATER**

## WATER SYSTEM - SET UP

Press the Water System button to go to the Water System and Information screen.

Temperature and Humidity information from your caravan or motorhome is shown at the top of the screen. This data can also be viewed on the Control Panel in your Caravan or Motorhome.

The left box shows the Internal temperature in degrees Celsius.

The centre box shows the Internal Humidity as a percentage.

The right side box shows the External temperature in degrees Celsius.

The **Pump** button turns the water pump on/off. 'Pump on' is indicated by the lit blue button.

Caravans have a **Tank Fill** button to turn on/off the automatic filling of the on-board water tank (if fitted) from the external container.

Motorhomes have a **Tank Heater** button to turn on/off the anti-frost heaters in the water tanks.

Press the **Alert** button to receive a warning at the Control Panel when the fresh water tank is low, or in a Motorhome if the waste water tank is full.

Press the **Frost** button on to receive a remote warning if the external temperature is below zero and the water tanks have water in them.

The **Fresh** bar indicates the amount of fresh water remaining.

The **Waste** bar indicates how full the waste water tank is.

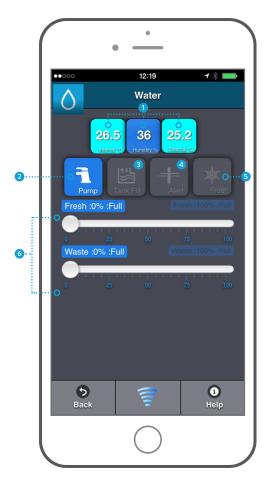

### Note

Caravans have a **Tank Fill** button and Motorhomes have a **Tank Heater** button.

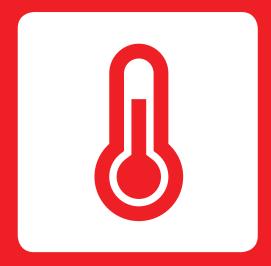

**HEATING** 

## **HEATING SYSTEM - SET UP**

Press the Heating System button to go to the Heating System and Information screen.

Temperature and Humidity information from your caravan or motorhome is shown at the top of the screen.

The left box shows the Internal temperature in degrees Celsius.

The centre box shows the Internal Humidity as a percentage.

The right side box shows the External temperature in degrees Celsius.

Manual control. If you want to use the Alde control panel manually press the Manual button so that it is lit blue.

#### Note

In 'manual mode' the EC600 Control Panel and the App do not control the heating system.

The **Override** feature can be used to override any existing time / temperature for a fixed period. See overleaf.

Timer x 1 is the simplest mode as you have 4 timer events during the day and these are applied every day. See overleaf.

Timer x 7 gives you more control as you can set 4 timer events for each day of the week. See overleaf.

The **Gas** and **Electric** buttons are used in conjunction with the timers to set the energy source and power level. See overleaf.

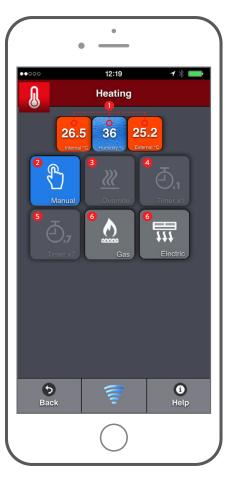

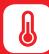

## **OVERRIDE SET UP**

Override is ideal if you want to temporarily increase the temperature for a short period without changing your main heater settings.

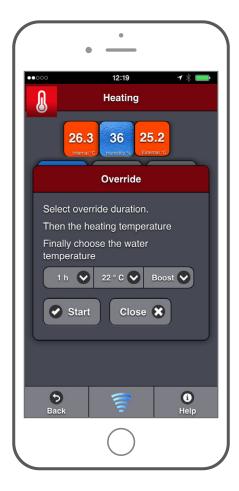

## TIMER SETTINGS

Press the **Timer x1** button to set times for all days. Press the select  $\checkmark$  arrow to set the hour, minute, heating temperature and water heater mode for each timer event.

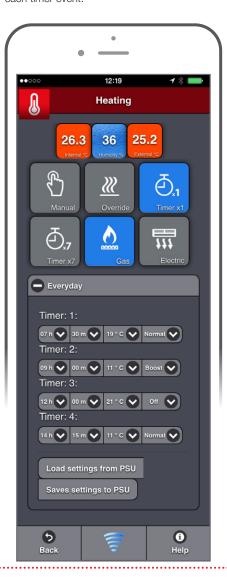

Press Timer x7 to set times for each day of the week. The information in the lower half of the screen will change depending on which Timer setting you choose.

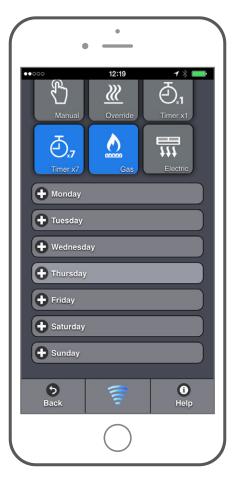

You can also use the additional buttons to copy the current day to the next, copy the current day to all days, reload the setting from your vehicle, or save the setting back to your vehicle.

## **ENERGY SELECTION**

The final step is to set or adjust the Energy Selection. Press the Gas button to turn Gas usage on / off.

Press the Electric button to turn Electric on at 1kW, press the button again to change to 2kW, press the button again to change to 3kW and press the button a final time to turn Electric off.

The selected kW setting is shown within the Electric button.

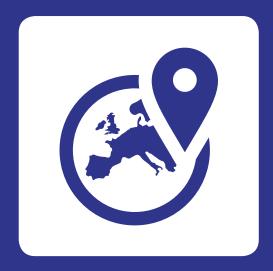

# VEHICLE LOCATION

## VEHICLE LOCATION AND REMOTE FEATURES

Features on this screen need an internet connection so please ensure a network connection is available on your device.

Press the Vehicle Location button to go to the Location and Remote features screen.

#### Note

Firstly, you need to ensure your account email address and password have been entered on the account screen (see 'Admin' section on page 23).

Your account should have been created at the time of purchase, but you can check or amend your details at swiftcommand.co.uk

- **Locate** your vehicle and view historical locations.
- History allows you to view historical vehicle system data in graphical format. Includes battery voltages, temperatures and water tank levels.
- View your **Dealer** contact details, with links to their website, phone and email.
- Access your account on the Swift Command **Web Portal**.
- The other buttons are used for **Remote**Control of the EC600 system when away from the yehicle.

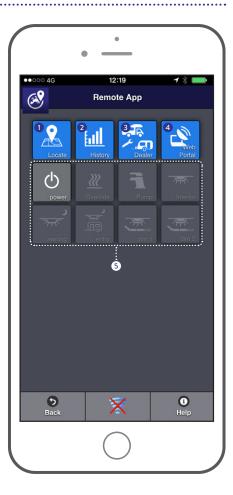

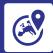

## **LOCATOR**

Press the Locate button to locate your vehicle or review historical locations and system data.

When you access the Locator screen the latest position is shown.

To view the time, date and other data press on the vehicle Is symbol.

To view historical data, first press Select Date, choose a date, then press the **Get History** button.

To enable Dealer Locations press the Display Filter and tick the box Dealer Locations

With Dealer Locations enabled, press the green map pin to show the dealer contact details. Click the Google Map view to jump out of the app and view on Google Maps.

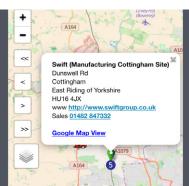

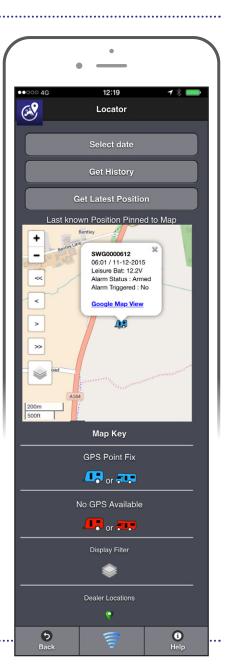

## **DEALER**

Press the **Dealer** button to show your dealer contact details.

On the Dealer Info page you can use the links provided to go to the dealer website, call the dealer or send them an email.

Press the Locate Dealer button to show a map view of the dealer location.

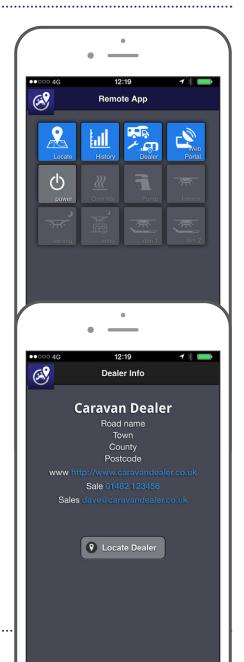

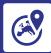

## **HISTORY**

Press the **History** button to select and view vehicle system data.

Press the **Download Vehicle History** button to download your vehicles data.

Next press the **Select Date Range** button to select a date range. You can use the preset selections or set a from and to date from the calendar picker. Press **Apply** to set the date range.

Finally, press the **Create Graphs** button to generate the graphs. At any point you can change the date selection range and then press **Create Graphs** again.

Click the (+) button to expand the required graph. When the graph is open click the (-) button to collapse the graph.

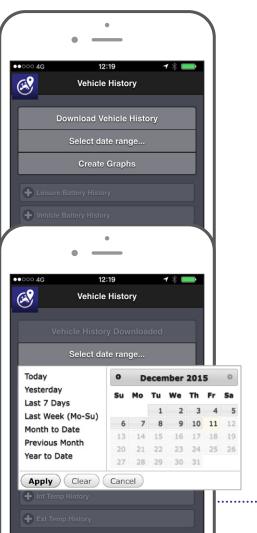

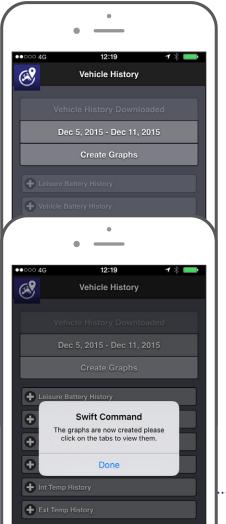

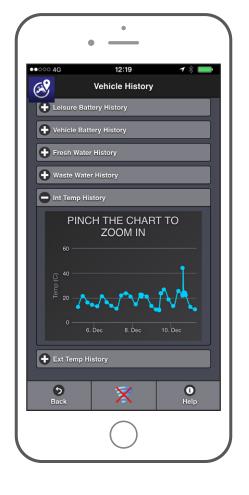

## REMOTE CONTROL

The buttons on the Remote Control screen can be used to control the related features in your vehicle.

Press the **Power** button to connect to your vehicle.

#### Note

If you are using the Remote Control feature but are also still connected via Bluetooth within your vehicle, the Bluetooth connection will be switched off to prevent control conflicts.

The app will communicate with your vehicle and then show the current on / off state of each item. You can now use the buttons to control the related items. These work in the same way as they do in the main part of the app.

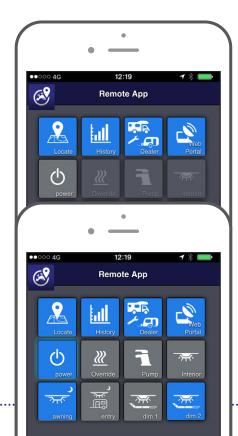

## SETTINGS AND ADJUSTMENTS

There are a number of other screens used to support the app and these are detailed here.

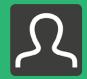

#### Admin

Here you can access your account details. Enter your Swift Command email account and password so that you can access your vehicles information and location data. Then press the Get Vehicle Details button to retrieve your vehicle(s) details. Click on required vehicle to select it. Click save to complete.

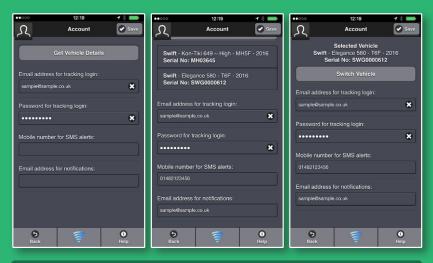

#### Note

Your mobile number and email address for notification must be entered on the Swift Command portal, they can't currently be entered via the app.

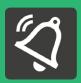

#### Alerts and notification

On this screen you can see your account contact details for alerts and notification. More features will arrive here in the future.

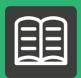

#### **Handbooks and Documents**

Here you can access your vehicles handbook along with any other relevant documents.

These documents are selected automatically based on your vehicles serial number and are loaded to your device on first use. Please ensure you have an internet connection when first accessing these document.

## HELPFUL LINKS AND INFORMATION

The Swift Command App also provides direct links to the following websites. Your device will require an internet connection to use these links.

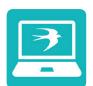

#### Swift Group web link

Here you can access the Swift Group website. Keep up to date with new and exciting news from Swift.

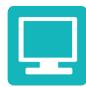

#### Swift TV link

Click this link to go direct to Swift TV. Relax, sit back and enjoy the latest news and product reviews from the Swift TV channel.

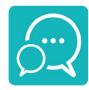

#### Swift Talk link

Here is Swift Group's own dedicated social networking site where you can make friends, exchange holiday stories, get tips on touring and ask Swift technical questions and advice.

## HELP WITH CONNECTIVITY AND CONTROL PROBLEMS

It is IMPORTANT that you first read the App User Guide before attempting to use the system. Please note that the connection process varies depending on the operating system of your device.

.....

#### 1. Check system components

Ensure a leisure battery has been fitted and that the mains powered battery charger is turned on (if required). At the EC600 Power Supply Unit, check that the system is powered up (shutdown button in the IN position). At the EC600 Control Panel turn the power on, scroll to the EC620 screen, press the select button (right arrow) to page through the system information. Check that the information matches the following (or is a higher number). 90C90 (Caravan)

91C91 (Motorhome) SW13

**Mxxxxxxxxxxxxx** (where the x's are replaced by a long IMEI number, not just zero's).

If any of the numbers are lower than those shown (or if the M number is all zero's) please use the contact information at the bottom of this page.

#### 2. Check your device

Ensure your device supports Bluetooth 4.0 (often referred to as BLE, Bluetooth Low Energy). If unsure use the BLE Checker App from the App / Play store.

Make sure you have the latest version of the Swift Command App. To check this press the 'about' button on the App home screen.

#### 3. Pair and connect your device

Follow the App User Guide instructions on page 6 to pair your device. This is a one-off process and does not need to be repeated once completed.

Do not confuse pairing your device with connecting / re-connecting your device (especially on Apple iOS as the same screen is used).

It is possible that the App may disconnect after the first pairing, this is normal and does happen on some devices. Please re-connect and continue to use the App. If your device goes to sleep, the screen auto-locks, you change to another App or another paired device connects to the system, the Bluetooth connection will be lost. You will need to reconnect when you wish to use the Swift Command App again.

If you use the Remote Features part of the App whilst connected via Bluetooth in your caravan or motorhome the Bluetooth connection will be disconnected and disabled for 5 minutes to avoid any conflicting signals. On iOS you can change the auto-lock time (settings/general/auto-lock) or on Android you can change the sleep time (settings/display/screen timeout, sleep or similar).

#### 4. Bluetooth reset process

If you are still experiencing Bluetooth connection problems please follow the steps below:

At the control panel scroll up to System Settings, press Select and then scroll up to Bluetooth Delete. Now press Select again to delete the current pairings. Wait until the blue light stops flashing, which indicates that the current pairings have been deleted.

Now on your device, make sure the Swift Command App is closed. Then in your devices Bluetooth settings please delete / forget the pairing to SWIFT\_BLE (this process varies between Android versions and iOS so you may need to refer to your device operating instructions). Now return to the control panel and while still in the settings menu scroll up to the Bluetooth Pair item. Press the select button to start pairing. Follow the User Guide pairing process on page 6 which is also summarised next.

#### 5. Android pairing summary

You have 1 minute to complete the pairing process. In Bluetooth pairing **SWIFT\_BLE** should be visible as an available device. Press this to pair the device.

Pairing should now complete and the control panel LED should stop flashing. **SWIFT\_BLE** should be listed in your paired devices.

Now exit settings and open the Swift Command App. Press the Bluetooth icon and then the **Search for Control Panel** button to list the available systems. Press on the listed item to connect your device to the EC600 system. Press the **Back** button to return to the home screen to use the App.

#### 6. Apple iOS pairing summary

You have 1 minute to complete the pairing process. In the Swift Command App press the Bluetooth icon and then the **Search for Control Panel** button to list the available systems. Press on the listed item to pair your device to the EC600 system. Select 'Pair' when prompted by the popup box.

Pairing should now complete and the control panel LED should stop flashing. To use the App press the **Back** button to return to the home screen.

Technical Support Contacts
Phone 01482 678981
Email support@sargentltd.co.uk

## SWIFT COMMAND WEB PORTAL

## REGISTER AND LOGIN

# Before you can use the Swift Command portal you need to register for an account at swiftcommand.co.uk

Your account will normally be created at the time of purchase with help from your dealer, but here are the instructions for reference.

Browse to and click the Register link. Enter the required information into the form.

You need to provide an email address and password which you will then use to login to Swift Command. For security reasons your password must contain at least one capital letter, one number and one lower case letter.

We also ask for your home address and phone number should we need to contact you.

Finally you need to read and accept the Swift Command terms of use by ticking the box. Click the Register button to complete the process.

Swift Command will now perform a security check by sending a message to your email address. You need to click the link in the message to activate your account.

When activated you can proceed to login to Swift Command by using the Login link.

Enter your email address and password, tick the optional Remember Me box if required and click the Log In button to login.

When logged in, you can view or amend your account details by clicking the Account Details link. Click the Details button to amend or update your details.

## VEHICLE DETAILS AND LOCATION

# When logged in, you can view or amend your account details by clicking the Account Details link.

Click the Vehicle link to view details of your vehicle(s). Click the Details button next to a vehicle in the list to show more details.

Click the Locate button to view the vehicles latest position. You can also review historical locations. Firstly click the Select Date button and choose the

required date. Next click the Get History button to display the position for the selected date.

You can also view a selected position on Google Maps. Firstly select a location by clicking on a caravan or motorhome location pin. A pop-up box will appear with a time and date stamp along with some additional system data.

Click the Google Satellite View button to open a new browser window and display the location.

25